# ZQW514R, ZQW515R, ZQW516R, ZQW322R, ZQW832R

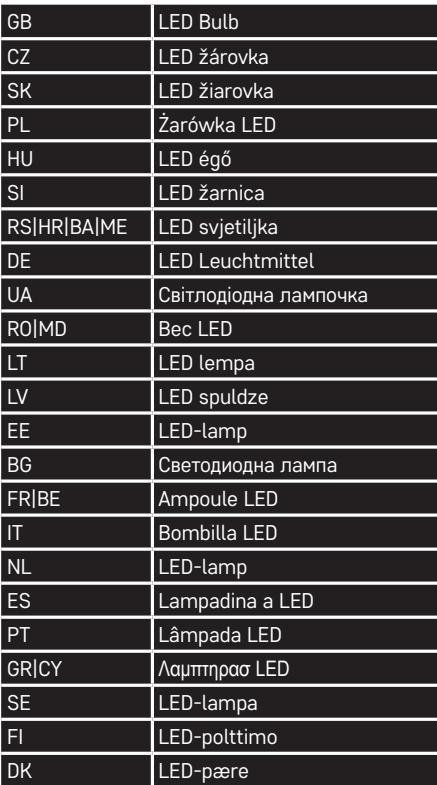

 $C \in$ **www.emos.eu**

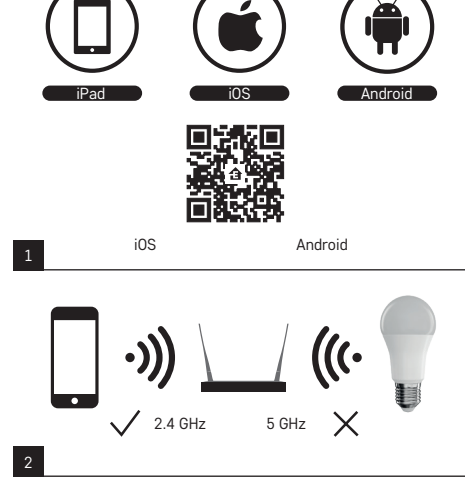

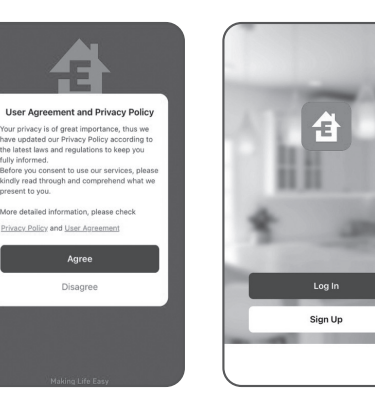

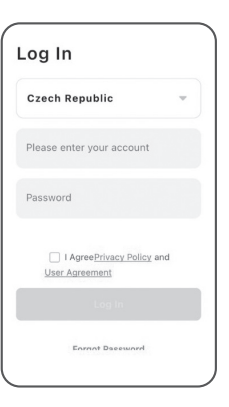

5 6

Add Device

Zásuvka(BLE<br>+Wi-Fi)<br>(BLE+Wi-Fi) Zásuska<br>Ohlich

 $\mathcal{V}$  $\mathcal{V}$ 

Zásuvka<br>(RLF) Zásuvka<br>(NikioT)

 $\sim 2.2$  $\approx 2.2$ 

 $\approx 2.2$ Fotospará<br>a zámok

Zásuvky<br>(other) Gatewa

> Switch<br>(BLE+Wi-Fi) Vypinač<br>(Wi-Fi)

Socke  $\mathcal{Q}$  $\frac{1}{\alpha}$ 

Power Strip

Switch

**Barton** 

**Lightin** 

Sanary

Large<br>Home Ap.

Small<br>Home As

Kitchen<br>Applianc

Exercis Power Strip<br>(8) Form FO Zásuvky<br>Obvrti

Outdoo

**Compy** 

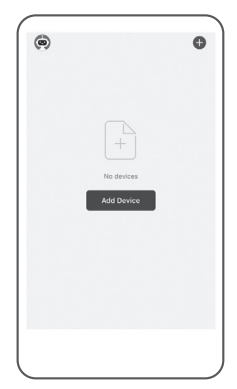

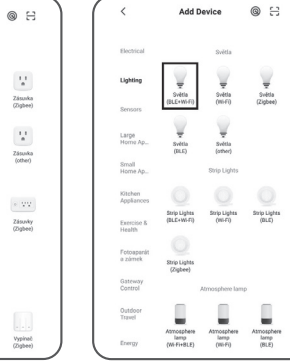

1

 $3$  8

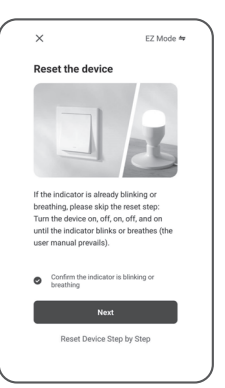

9 10

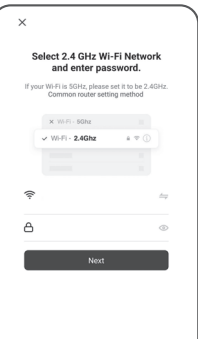

Add Devic

# GB | Installing the EMOS GoSmart App

# **1** – **Downloading the app**

The app is available for Android and iOS on Google Play and App Store. Download the application by scanning the corresponding QR code.

#### **2** – **Router settings**

The lamp only supports 2.4 GHz Wi-Fi (5 GHz is not supported).

### **EMOS GoSmart mobile app:**

- **3** Open EMOS GoSmart and confirm the privacy policy by tapping agree.
- **4** Choose the .sign up" option.
- **5** Enter a valid e-mail address and choose a password. Confirm the privacy policy by tapping agree. Choose log in.
- **6** Choose add device.
- **7** Choose the corresponding product category.
- **8** Choose the correct type of product. Confirm that the indicator is flashing.
- $9 -$ Tap ... next".
- **10** Enter the name of the Wifi network and password. Confirm by tapping next.
- **11** The device will be detected automatically.
- **12** The device has been found. Confirm by tapping done.

# Instalace aplikace EMOS GoSmart

**1**  – **Stažení aplikace**

Aplikace je k dispozici pro Android a iOS prostřednictvím Google play a App Store. Ke stažení aplikace prosím naskenujte přísluš ný QR kód.

**2**  – **Nastavení routeru**

Žárovka podporuje pouze 2,4 GHz Wifi (nepodporuje 5 GHz).

### **Mobilní aplikace EMOS GoSmart:**

- **3** Otevřete aplikaci EMOS GoSmart a potvrďte zásady ochrany osobních údajů a klikněte na souhlasím.
- **4** Vyberte možnost "Zaregistrujte se".
- **5** Zadejte název platné emailové adresy a zvolte heslo. Potvrďte souhlas se zásadami ochrany osobních údajů. Zvolte registrovat.
- **6** Vyberte možnost přidat zařízení.
- **7** Zvolte danou kategorii produktů.
- **8** Zvolte daný typ produktu. Potvrďte, že kontrolka bliká.
- 9 Klikněte na možnost "další krok".
- **10** Zadejte název Wifi sítě a heslo. Potvrďte tlačítkem další.
- **11** Proběhne automatické vyhledání zařízení.
- **12** Zařízení je vyhledáno. Potvrďte tlačítkem hotovo.

Zařízení lze provozovat na základě všeobecného oprávnění č. VO-R/12/11.2021-11

# SK | Inštalácia aplikácie EMOS GoSmart

# **1** – **Stiahnutie aplikácie**

 Aplikácia je k dispozícii pre Android a iOS prostredníctvom Google play a App Store. Ku stiahnutiu aplikácie prosím naskenujte príslušný QR kód.

# **2** – **Nastavenie routera**

Žiarovka podporuje iba 2,4 GHz Wifi (nepodporuje 5 GHz).

# **Mobilná aplikácia EMOS GoSmart:**

- **3**  Otvorte aplikáciu EMOS GoSmart a potvrďte zásady ochrany osobných údajov a kliknite na súhlasím.
- **4**  Vyberte možnosť "Zaregistrujte sa".
- **5**  Zadajte názov platnej emailovej adresy a zvoľte heslo. Potvrďte súhlas so zásadami ochrany osobných údajov. Zvoľte registrovať.
- **6**  Vyberte možnosť pridať zariadenie.
- **7**  Zvoľte danú kategóriu produktov.
- **8**  Zvoľte daný typ produktu. Potvrďte, že kontrolka bliká.
- 9 Kliknite na možnosť "ďalší krok".
- **10**  Zadajte názov Wifi siete a heslo. Potvrďte tlačidlom ďalší.
- **11**  Prebehne automatické vyhľadávanie zariadenia.
- **12**  Zariadenie je vyhľadané. Potvrďte tlačidlom hotovo.

# PL | Instalacja aplikacji EMOS GoSmart

### **1**  – **Pobranie aplikacji**

 Aplikacja jest do dyspozycji dla Android i iOS za pośrednictwem Google play i App Store. Aby pobrać aplikację prosimy zeskano wać odpowiedni kod QR.

**2**  – **Ustawienia routera**

 Żarówka jest obsługiwana wyłącznie przez Wi-Fi 2,4 GHz (nie jest obsługiwana przez system 5 GHz).

### **Aplikacja mobilna EMOS GoSmart:**

- **3** Otwieramy aplikację EMOS GoSmart i potwierdzamy zasady ochrony danych osobowych klikając na "Zgadzam się".
- 4 Wybieramy możliwość "Zarejestruj się".
- **5** Wprowadź aktualny adres e-mailowy i wybierz hasło. Potwi erdź zgodę z zasadami ochrony danych osobowych. Wybierz "Zarejestruj się".
- **6** Wybierz opcję dodania urządzenia.
- **7** Wybierz daną kategorię produktów.
- **8** Wybierz dany typ produktu. Potwierdź, że lampka sygnaliza cyjna miga.
- **9** Kliknij na opcję "Następny krok".
- **10** Wprowadź nazwę sieci Wi-Fi i hasło. Potwierdź przyciskiem Dalej.
- **11** Odbędzie się automatyczne wyszukiwanie urządzenia.
- **12** Urządzenie jest wyszukane. Potwierdź przyciskiem Gotowe.

Adding device... Power on the device LED GOSMART A60 9 device(s) being adde  $02:00$ Scan<br>desire Register on<br>Cloud. Initialize the

11 12

# HU | Az EMOS GoSmart alkalmazás telepítése

#### **1** – **Az alkalmazás letöltése**

 Az alkalmazás letölthető Androidra és iOS-re a Google Playről és az App Store-ról. A letöltéshez olvassuk be a megfelelő QR-kódot.

### **2** – **A router beállítása**

Az égő kizárólag a 2,4 GHz-es wifit támogatja (az 5 GHz-et nem).

### **Az EMOS GoSmart mobilalkalmazás:**

- **3** Nyissuk meg az EMOS GoSmart alkalmazást, erősítsük meg az adatvédelmi szabályzat elfogadását az Elfogadom gombra kattintva.
- **4** Válasszuk a "Regisztráció" lehetőséget.
- **5** Adjunk meg egy érvényes e-mail címet és egy jelszót. Erősítsük meg az adatvédelmi szabályzat elfogadását. Válasszuk a regisztrációt.
- **6** Válasszuk az eszköz hozzáadása lehetőséget.
- **7** Válasszuk az adott termékkategóriát.
- **8** Válasszuk ki a termék típusát. Erősítsük meg, hogy a kontroll-lámpa villog.
- **9** Kattintsunk a "következő lépés" lehetőségre.
- **10** Adjuk meg a wifi-hálózat nevét és jelszavát. Erősítsük meg a tovább gombra kattintva.
- **11** Az eszköz automatikus keresése elkezdődik.
- **12** Az eszköz keresése sikeresen megtörtént. Erősítsük meg a kész gombbal.

# SI | Namestitev aplikacije EMOS GoSmart

### **1** – **Prenos aplikacije**

 Aplikacija je na voljo za Android in iOS v storitvah Google play in App Store. Če želite prenesti aplikacijo, poskenirajte ustrezno kodo QR.

- **2 Nastavitve usmerjevalnika**
	- Žarnica podpira samo 2,4 GHz Wifi (ne podpira 5 GHz).

# **Mobilna aplikacija EMOS GoSmart:**

- **3** Odprite aplikacijo EMOS GoSmart in potrdite pravilnik o zasebnosti ter kliknite Strinjam se.
- $4$  Izberite možnost "Registracija".
- **5** Vnesite ime veljavnega e-poštnega naslova in izberite geslo. Potrdite, da se strinjate z načeli varstva osebnih podatkov. Izberite registracija.
- **6** Izberite možnost dodaj napravo.
- **7** Izberite določeno kategorijo izdelkov.
- **8** Izberite določen tipo izdelka. Potrdite, da kontrolna lučka utripa.
- 9 Kliknite možnost "naslednji korak".
- **10** Vnesite ime omrežja Wifi in geslo. Potrdite z gumbom naprej.
- **11** Poteka samodejno iskanje naprav.
- **12** Naprava je najdena. Potrdite z gumbom končaj.

# RS|HR|BA|ME | Instalacija aplikacije EMOS GoSmart

# **1** – **Preuzimanje aplikacije**

 Aplikacija je dostupna za Android i iOS na Google play i App Store. Preuzmite aplikaciju skeniranjem odgovarajućeg QR koda.

**2** – **Postavke usmjerivača**

Svjetiljka podržava samo 2,4 GHz Wi-Fi (5 GHz nije podržana).

# **Mobilna aplikacija EMOS GoSmart:**

- **3** Otvorite EMOS GoSmart i potvrdite pravila o zaštiti privatnosti dodirom na Slažem se.
- **4** Odaberite opciju "Registracija".
- **5** Upišite važeću adresu e-pošte i odaberite lozinku. Potvrdite pravila o zaštiti privatnosti dodirom na Slažem se. Odaberite Prijava.
- **6** Odaberite Dodaj uređaj.
- **7** Odaberite odgovarajuću kategoriju proizvoda.
- **8** Odaberite odgovarajuću vrstu proizvoda. Potvrdite da indikator treperi.
- **9** Dodirnite "dalje".
- **10** Upišite naziv Wifi mreže i lozinku. Potvrdite dodirom na Dalje.
- **11** Uređaj će biti automatski otkriven.
- **12** Uređaj je pronađen. Potvrdite dodirom na Gotovo.

# DE | Installation der App EMOS GoSmart

**1** – **Download der App**

 App steht für Android und iOS zur Verfügung und ist über Google Play und den App Store verfügbar. Zum Download der App scannen Sie bitte den entsprechenden QR-Code.

**2** – **Einstellen des Routers**

 Das Leuchtmittel unterstützt nur 2.4GHz Wifi (5 GHz wird nicht unterstützt).

### **Mobile App EMOS GOSmart:**

- **3** Öffnen Sie die App EMOS GoSmart und bestätigen Sie die Datenschutzbestimmungen und klicken Sie auf "Ich stimme zu".
- **4** Wählen Sie die Option "Registrieren".
- **5** Geben Sie eine gültige E-Mail-Adresse ein und legen Sie ein Passwort fest. Bestätigen Sie Ihr Einverständnis mit den Datenschutzbestimmungen. Klicken Sie auf Registrieren.
- **6** Wählen Sie die Option Gerät hinzufügen aus.
- **7** Wählen Sie die entsprechende Produktkategorie aus.
- **8** Wählen Sie den entsprechenden Produkttyp aus. Bestätigen Sie, dass die Kontrolleuchte blinkt.
- **9** Klicken Sie auf die Option "nächster Schritt".
- **10** Geben Sie Namen für das Wi-Fi-Netz und das Passwort ein. Bestätigen durch Drücken der Taste Weiter.
- **11** Der Gerätesuchlauf erfolgt automatisch.
- **12** Das Gerät wurde gefunden. Bestätigen Sie mit der Taste Fertig.

# UA | Встановлення програми EMOS GoSmart

### **1** – **Завантаження програми**

 Програма доступна для Android та iOS через Google play та App Store. Відскануйте відповідний QR-код, щоб завантажити програму

#### **2** – **Налаштування роутера**

Лампочка підтримує тільки 2,4 ГГц Wi-Fi (не підтримує 5 ГГц).

### **Мобільна програма EMOS GoSmart:**

- **3** Відкрийте програму EMOS GoSmart, підтвердьте політику конфіденційності та натисніть на погоджуюсь.
- $4$  Виберіть варіант "Зареєструватися".
- **5** Введіть дійсну адресу електронної пошти та виберіть пароль. Підтвердьте свою згоду з політикою конфіденційності. Виберіть реєструвати.
- **6** Виберіть варіант додати пристрій
- **7** Виберіть потрібну категорію продукту.
- **8** Оберіть даний тип продукту. Підтвердити, що світло мигає.
- **9** Натисніть на опцію «наступний крок».
- **10** Введіть назву та пароль мережі Wi-Fi. Підтвердьте кнопкою «Далі»
- **11** Відбудеться автоматичний пошук пристрою.
- **12** Пристрій знайдено. Підтвердьте кнопкою готово.

# RO|MD | Instalarea aplicației EMOS GoSmart

### **1** – **Descărcarea aplicației**

 Aplicația este la dispoziție pentru Android și iOS prin intermediul Google play și App Store. Pentru descărcarea aplicației scanați vă rog codul QR respectiv.

#### **2** – **Setare router**

Becul suportă doar Wifi 2,4 GHz (nu suportă 5 GHz).

### **Aplicație mobilă EMOS GoSmart:**

- **3** Accesați aplicația EMOS GoSmart și confirmați principiile de protejare a datelor personale și faceți clic pe accept.
- **4** Selectați posibilitatea "Înregistrare".
- **5** Introduceți denumirea adresei de e-mail valabile și alegeți parola. Confirmați acordul cu principiile de protejare a datelor personale. Selectați înregistrare.
- **6** Selectați posibilitatea adăugării dispozitivului.
- **7** Selectați categoria dată de produse.
- **8** Selectați tipul produsului. Confirmați că indicatorul clipește.
- 9 Faceți clic pe opțiunea "pasul următor".
- **10** Inroduceți denumirea rețelei Wifi și parola. Confirmați cu butonul continuă.
- **11** Va avea loc detectarea automată a dispozitivului.
- **12** Dispozitivul este detectat. Confirmați cu butonul gata.

# LT | EMOS GoSmart programėlės įdiegimas

#### **1** – **Programėlės atsisiuntimas**

Ši programėlė skirta "Android" ir "iOS" ir ją galima atsisiųsti iš "Google Play" arba "App Store". Nuskenuokite atitinkamą QR kodą ir atsisiųskite programėlę.

**2** – **Maršruto parinktuvo nustatymai**

Lempa palaiko tik 2,4 GHz "Wi-Fi" (5 GHz nepalaikomas).

# **Mobilioji programėlė: "EMOS GoSmart":**

- **3** Atidarykite "EMOS GoSmart" ir patvirtinkite privatumo politika paliesdami "sutinku".
- **4** Pasirinkite parinktį "Užsiregistruoti".
- 5 Iveskite galiojantį el. pašto adresą ir pasirinkite slaptažodį. Patvirtinkite privatumo politiką paliesdami "sutinku". Pasirinkite "prisijungti".
- **6** Pasirinkite "pridėti prietaisą".
- **7** Pasirinkite atitinkamą gaminio kategoriją.
- **8** Pasirinkite tinkamą gaminio tipą. Įsitikinkite, kad indikatorius mirksi.
- **9** Palieskite "Toliau".
- **10** Įveskite belaidžio ryšio tinklo pavadinimą ir slaptažodį. Patvirtinkite paliesdami ..toliau".
- 11 Irenginys bus aptiktas automatiškai.
- 12 Įrenginys rastas. Patvirtinkite paliesdami "atlikta".

# LV | EMOS GoSmart lietotnes instalēšana

### **1** – **Lietotnes lejupielāde**

 Lietotne Android un iOS operētājsistēmām ir pieejama vietnēs Google Play un App Store. Lejupielādējiet lietotni, skenējot atbilstošo kvadrātkodu.

### **2** – **Maršrutētāja iestatījumi**

Spuldze darbojas tikai 2,4 GHz Wi-Fi tīklā (5 GHz nevar izmantot).

# **EMOS GoSmart mobilā lietotne**

- **3** Atveriet EMOS GoSmart un apstipriniet konfidencialitātes politiku, pieskaroties "Piekrītu" (Agree).
- **4** Izvēlieties iespēju "Reģistrēties" (Sign up).
- **5** Ievadiet derīgu e-pasta adresi un izvēlieties paroli. Apstipriniet konfidencialitātes politiku, pieskaroties "Piekrītu" (Agree). Izvēlieties "Pieteikties" (Log in).
- **6** Izvēlieties "Pievienot ierīci" (Add Device).
- **7** Izvēlieties atbilstošo produktu kategoriju.
- **8** Izvēlieties atbilstošo produktu. Pārliecinieties, ka indikators mirgo.
- **9** Pieskarieties "Nākamais" (Next).
- **10** Ievadiet Wi-Fi tīkla nosaukumu un paroli. Apstipriniet, pieskaroties "Nākamais" (Next).
- **11** Ierīce tiks noteikta automātiski.
- **12** EE Ierīce ir atrasta. Apstipriniet, pieskaroties "Gatavs" (Done).

# EE | Rakenduse EMOS GoSmart installimine

# **1** – **Rakenduse allalaadimine**

 Rakendus on saadaval Androidi ja iOS-i jaoks Google Plays ja App Store'is. Skannige vastav QR-kood ja laadige rakendus alla.

**2** – **Ruuteri seaded**

 See lamp toetab ainult 2,4 GHz Wi-Fi-ühendust (5 GHz ühendust ei toetata).

# **EMOS GoSmart mobiilirakendus:**

- **3** Avage EMOS GoSmart ja kinnitage privaatsuspoliitika, puudutades nuppu Nõustun.
- **4** Valige registreerimisvalik.
- **5** Sisestage kehtiv e-posti aadress ja valige parool. Kinnitage privaatsuspoliitika, puudutades nuppu Nõustun. Valige sisselogimine.
- **6** Valige seadme lisamine.
- **7** Valige vastav tootekategooria.
- **8** Valige õige toote tüüp. Veenduge, et märgutuli vilguks.
- 9 Puudutage valikut "Edasi".
- **10** Sisestage WiFi-võrgu nimi ja parool. Kinnitage, puudutades nuppu Järgmine.
- **11** Seade tuvastatakse automaatselt.
- **12** Seade on leitud. Kinnitage, puudutades nuppu Valmis.

# **ВG** | Инсталиране на приложението EMOS GoSmart

#### **1** – **Изтегляне на приложението**

 Приложението е достъпно за Android и iOS в Google Play и App Store. Изтеглете приложението, като сканирате съответния QR код.

**2** – **Настройки на рутера**

Лампата поддържа само 2,4 GHz Wi-Fi (5 GHz не се поддържа).

### **Мобилно приложение EMOS GoSmart:**

- **3** Отворете EMOS GoSmart и потвърдете политиката за поверителност, като докоснете "съгласен съм".
- $4 -$  Изберете опцията "регистрирайте се".
- **5** Въведете валиден имейл адрес и изберете парола. Потвърдете политиката за поверителност, като докоснете "съгласен съм". Изберете вписване.
- $6 -$  Изберете "добавяне на устройство".
- **7** Изберете съответната продуктова категория.
- **8** Изберете правилния тип продукт. Уверете се, че индикаторът мига.
- $9 \text{Покоснете }$ .напрел".
- **10** Въведете името на Wifi мрежата и паролата. Потвърдете, като докоснете "напред".
- **11** Устройството ще бъде открито автоматично.
- 12 Устройството е намерено. Потвърдете, като докоснете "готово".

# FR|BE | Installation de l'application EMOS GoSmart

### **1** – **Téléchargement de l'application**

 L'application est disponible pour Android et iOS via Google Play et l'App Store. Pour télécharger l'application, veuillez scanner le code QR correspondant.

### **2** – **Options du routeur**

 L'ampoule n'est compatible qu'avec un réseau WiFi de 2,4 GHz (pas compatible avec un réseau de 5 GHz).

### **Application mobile EMOS GoSmart :**

- **3** Ouvrir l'application EMOS GoSmart, confirmer les principes de protection des données personnelles et cliquer sur « Accepter ».
- **4** Sélectionner l'option « S'inscrire ».
- **5** Saisir une adresse e-mail valide et choisir un mot de passe. Confirmer le consentement aux principes de protection des données personnelles. Sélectionner « S'inscrire ».
- **6** Sélectionner l'option « Ajouter un appareil ».
- **7** Sélectionner la catégorie de produits en question.
- **8** Sélectionner le type de produit en question. Confirmez que l'icône clignote.
- **9** Cliquer sur l'option « Étape suivante ».
- **10** Saisir le nom du réseau WiFi et le mot de passe. Confirmer à l'aide du bouton « Suivant ».
- **11** L'appareil est automatiquement recherché.
- **12** L'appareil a été trouvé. Confirmer à l'aide du bouton « Terminé ».

# IT | Installazione dell'applicazione EMOS GoSmart

#### **1** – **Download dell'applicazione**

 L'applicazione è disponibile per Android e iOS tramite Google Play e App Store. Eseguire la scansione del codice QR pertinente per scaricare l'app.

**2** – **Impostazione del router**

 La lampadina supporta solo il Wifi a 2,4GHz (non supporta il 5 GHz).

### **Applicazione mobile EMOS GoSmart:**

- **3** Aprire l'app EMOS GoSmart e confermare l'informativa sulla privacy cliccando su Accetto.
- **4** Selezionare l'opzione "Registrazione".
- **5** Inserire un indirizzo e-mail valido e scegliere una password. Confermare il consenso all'informativa sulla privacy. Selezionare Registrare.
- **6** Selezionare l'opzione Aggiungere dispositivo.
- **7** Selezionare una Categoria di prodotti.
- **8** Selezionare un Tipo di prodotto. Confermare che la spia lampeggia.
- **9** Cliccare sull'opzione "avanti.
- **10** Inserire il nome della rete Wi-Fi e la password. Confermare con il pulsante Successivo.
- **11** Verrà eseguita una ricerca automatica del dispositivo.
- **12** Il dispositivo è stato trovato. Confermare con il pulsante Terminare.

# NL | Installatie van de applicatie EMOS GoSmart

# **1** – **Downloaden van de applicatie**

 De app is beschikbaar voor Android en iOS via Google play en App Store. Om de app te downloaden scant u de betreffende QR-code.

**2** – **Instelling van de router**

De lamp ondersteunt alleen 2.4 GHz Wifi (ondersteunt geen 5 GHz).

# **Mobiele applicatie EMOS GoSmart:**

- **3** Open de app EMOS GoSmart en bevestig het privacybeleid en klik op akkoord.
- **4** Kies de optie "Registreer u".
- **5** Voer de naam van een geldig e-mailadres in en kies een wachtwoord. Bevestig dat u akkoord gaat met het privacybeleid. Kies Registeren.
- **6** Selecteer de optie om een apparaat toe te voegen.
- **7** Selecteer een gegeven productcategorie.
- **8** Selecteer een gegeven producttype. Bevestig dat het controlelampje knippert.
- **9** Klik op de optie "volgende stap".
- **10** Voer de naam van het Wifi-netwerk en het wachtwoord in. Bevestig met de toets Volgende.
- **11** Er verloopt het automatische opzoeken van het apparaat.
- **12** Het apparaat is gevonden. Bevestig met de toets Klaar.

# ES | Instalación de la aplicación EMOS GoSmart

### **1** – **Descarga de la aplicación**

 La aplicación está disponible para Android e iOS en el Google play y App Store. Para descargar la aplicación, escanee el código QR correspondiente.

**2** – **Ajustes del router**

 La bombilla es compatible solo con redes wifi de 2,4 GHz (no es compatible con 5 GHz).

# **Aplicación móvil EMOS GoSmart:**

- **3** Abra la aplicación EMOS GoSmart, confirme la política de protección de datos y haga clic en "Estoy de acuerdo".
- **4** Elija la opción "Regístrate".
- **5** Introduzca una dirección de correo electrónico válida y cree una contraseña. Confirme que está de acuerdo con la política de protección de datos. Seleccione registrar.
- **6** Seleccione la opción de añadir un dispositivo.
- **7** Seleccione una categoría de productos.
- **8** Seleccione el tipo de producto. Confirme que la luz testigo está parpadeando.
- **9** Haga clic en la opción "Paso siguiente".
- **10** Introduzca el nombre de la red wifi y la contraseña. Confirme con el botón "Siguiente".
- **11** Se iniciará la búsqueda automática del dispositivo.
- **12** Dispositivo encontrado. Confirme con el botón "Hecho".

# PT | Instalação da aplicação EMOS GoSmart

# **1 – Descarga da aplicação**

 A aplicação está disponível para Android e iOS através do Google play e da App Store. Para descarregar a aplicação é necessário digitalizar o correspondente código QR.

**2 – Configuração do roteador**

A lâmpada suporta somente 2,4 GHz Wifi (não suporta 5 GHz).

# **Aplicação móvel EMOS GoSmart:**

- **3** Abra a aplicação EMOS GoSmart para confirmar os princípios de proteção de dados pessoais e clique em estou de acordo.
- **4** Selecione a opção "Registe-se".
- **5** Escreva o endereço de e-mail válido e selecione a palavra-passe. Confirme o consentimento com os princípios de proteção de dados pessoais. Selecione registar.
- **6** Selecione a opção adicionar dispositivo.
- **7** Selecione a categoria de produtos.
- **8** Selecione o tipo de produto. Confirme que a lâmpada pisca.
- **9** Clique na opção "passo seguinte".
- **10** Insira o nome da red de Wifi e a palavra-passe. Confirme com o botão seguinte.
- **11** Começa a pesquisa automática do dispositivo.
- **12** O dispositivo foi achado. Confirme com o botão acabado.

# GR|CY | Εγκατάσταση της εφαρμογής EMOS **GoSmart**

# **1 – Λήψη της εφαρμογής**

Η εφαρμογή είναι διαθέσιμη για Android και iOS στο Google Play και το App Store. Πραγματοποιήστε λήψη της εφαρμογής σαρώνοντας τον αντίστοιχο κωδικό QR.

**2 – Ρυθμίσεις δρομολογητή**

Το φωτιστικό υποστηρίζει μόνο Wi-Fi 2,4 GHz (δεν υποστηρίζεται η συχνότητα 5 GHz).

# **Εφαρμογή EMOS GoSmart για κινητές συσκευές:**

- **3** Ανοίξτε την εφαρμογή EMOS GoSmart και επιβεβαιώστε την πολιτική απορρήτου πατώντας Συμφωνώ.
- **4** Επιλέξτε «Εγγραφή».
- **5** Καταχωρίστε έγκυρη διεύθυνση e-mail και επιλέξτε έναν κωδικό πρόσβασης. Επιβεβαιώστε την πολιτική απορρήτου πατώντας Συμφωνώ. Επιλέξτε Είσοδος.
- **6** Επιλέξτε Προσθήκη συσκευής.
- **7** Επιλέξτε την αντίστοιχη κατηγορία προϊόντων.
- **8** Επιλέξτε τον σωστό τύπο προϊόντων. Επιβεβαιώστε ότι η ενδεικτική λυχνία αναβοσβήνει.
- **9** Πιέστε «επόμενο».
- **10** IΚαταχωρίστε το όνομα του δικτύου Wifi και τον κωδικό πρόσβασης. Επιβεβαιώστε πατώντας Επόμενο.
- **11** IΗ συσκευή θα ανιχνευτεί αυτόματα.
- **12** IΗ συσκευή βρέθηκε. Επιβεβαιώστε πατώντας Τέλος.

# SE | Installera EMOS GoSmart-appen

# **1 – Ladda ner appen**

 Appen finns för Android och iOS på Google Play och App Store. Ladda ner appen genom att skanna dess QR-kod.

# **2 – Routerinställningar**

Lampan har bara stöd för Wi-Fi på 2,4 GHz (5 GHz stöds inte).

### **Mobilappen EMOS GoSmart:**

- **3** Öppna EMOS GoSmart och godkänn integritetspolicyn genom att trycka på Godkänn.
- **4** Välj Registrera dig.
- **5** Ange en giltig e-postadress och välj ett lösenord. Godkänn integritetspolicyn genom att trycka på Godkänn. Välj Logga in.
- **6** Välj Lägg till enhet.
- **7** Välj produktkategori.
- **8** Välj typ av produkt. Kontrollera att indikatorlampan blinkar.
- **9** Tryck på Nästa.
- **10** Ange Wi-Fi-nätverkets namn och lösenord. Bekräfta genom att trycka på Nästa.
- **11** Enheten identifieras automatiskt.
- **12** Enheten har hittats. Bekräfta genom att trycka på Klar.

# FI | EMOS GoSmart -sovelluksen lataaminen

#### **1 – Sovelluksen lataaminen**

 Sovellus on saatavana Androidille ja iOSlle Google Playssa ja App Storessa. Lataa sovellus skannaamalla vastaava QR-koodi.

### **2 – Reitittimen asetukset**

Valaisin tukee vain 2.4 GHz Wi-Fiä (5 GHz:tä ei tueta).

# **EMOS GoSmart -mobiilisovellus:**

- **3** Avaa EMOS GoSmart ja vahvista tietosuojakäytäntö napautta malla hyväksyn.
- **4** Valitse "rekisteröidy"-vaihtoehto.
- **5** Syötä voimassa oleva sähköpostiosoite ja valitse salasana. Vahvista tietosuojakäytäntö napauttamalla hyväksyn. Valitse sisäänkirjautuminen.
- **6** Valitse lisää laite.
- **7** Valitse vastaava tuoteluokka.
- **8** Valitse oikea tuotetyyppi. Vahvista, että merkkivalo vilkkuu.
- **9** Napauta "seuraava".
- **10** Syötä Wifi-verkon nimi ja salasana. Vahvista napauttamalla seuraava.
- **11** Laite havaitaan automaattisesti.
- **12** Laite on löytynyt. Vahvista napauttamalla valmis.

# DK | Installation af EMOS GoSmartappen

### **1 – Download af appen**

 Appen kan hentes til Android og iOS i Google Play og App Store. Scan QR-koden for at downloade appen.

**2 – Routerindstillinger**

Lampen understøtter kun 2.4 GHz wi-fi (5 GHz understøttes ikke).

# **EMOS GoSmart-mobilapp:**

- **3** Åbn EMOS GoSmart, og bekræft politikken om beskyttelse af personlige oplysninger ved at trykke på "Acceptér".
- **4** Vælg indstillingen "Tilmeld".
- **5** Indtast en gyldig e-mail-adresse, og vælg en adgangskode. Bekræft politikken om beskyttelse af personlige oplysninger ved at trykke på "Acceptér". Vælg "Log på".
- **6** Vælg "Tilføj enhed".
- **7** Vælg den rigtige produktkategori.
- **8** Vælg den rigtige produkttype. Bekræft, at indikatoren blinker.
- **9** Tryk på "Næste".
- **10** Indtast navnet på wi-fi-netværket og adgangskoden. Bekræft ved at trykke på "Næste".
- **11** Enheden registreres automatisk.
- **12** Enheden blev fundet. Bekræft ved at trykke på "Færdig".

**GB** | Do not throw electric appliances into unsorted municipal waste, use collection points of sorted waste! Dangerous substances from electric appliances deposited in landfills can leak into underground waters, reach the foodchain and damage your health and well-being. For actual information about collection points, contact the local authorities.

**CZ** | Nevhazujte elektrické spotřebiče do netříděného komunálního odpadu, použijte sběrná místa tříděného odpadu! Z elektrických spotřebičů uložených na skládkách odpadků mohou prosakovat do podzemních vod nebezpečné látky, dostat se do potravního řetězce a poškozovat vaše zdraví a pohodu. Pro aktuální informace o sběrných místech kontaktujte místní úřady.

**SK** | Nevhadzujte elektrické spotrebiče do netriedeného komunálneho odpadu, použite zberné miesta triedeného odpadu! Z elektrických spotrebičov uložených na skládkach odpadkov môžu presakovať do podzemných vôd nebezpečné látky, dostať sa do potravinového reťazca a poškodzovať vaše zdravie a pohodu. Pre aktuálne informácie o zberných miestach kontaktujte miestne úrady. **PL** | Zgodnie z przepisami Ustawy o ZSEiE zabronione jest umieszczanie łącznie z innymi odpadami zużytego sprzętu oznakowanego symbolem przekreślonego kosza. Użytkownik, chcąc pozbyć się sprzętu elektronicznego i elektrycznego, jest zobowiązany do oddania go do punktu zbierania zużytego sprzętu. W sprzęcie nie znajdują się składniki niebezpieczne, które mają szczególnie negatywny wpływ na środowisko i zdrowie ludzi.

**HU** | Ne dobja ki az elektromos fogyasztókat osztályozás nélküli kommunális hulladékként, használja a szelektív hulladéklerakó helyet! Ha az elektromos fogyasztók hulladék lerakatra kerülnek, a veszélyes anyagok beszívódhatnak a talajvizekbe, és bekerülhetnek a táplálékláncba, károsíthatják egészségét és kényelmét! A gyűjtő helyekre vonatkozó aktuális tájékoztatás érdekében vegye fel a kapcsolatot a helyi hatóságokkal!

**SI** | Električnih naprav ne odlagajte skupaj z nerazvrščenimi komunalnimi odpadki, uporabljajte zbirna mesta za razvrščanje odpadkov! V kolikor so električne naprave odložene na odlagališčih odpadkov, lahko nevarne snovi pronicajo v podzemne vode in pridejo v prehranjevalno verigo ter tako škodujejo vašemu zdravju in počutju. Za aktualne informacije o zbirnih mestih kontaktirajte lokalne oblasti.

**RS**|**HR**|**BA**|**ME** | Ne bacajte električne uređaje kao nerazvrstani komunalni otpad, koristite centre za sakupljanje razvrstanog otpada. Za aktualne informacije o centrima za sakupljanje otpada kontaktirajte lokalne vlasti. Ako se električni uređaji odlože na deponije otpada, opasne materije mogu prodrijeti u podzemne vode i ući u lanac ishrane i oštetiti vaše zdravlje.

**DE** | Elektroverbraucher nicht in den unsortierten kommunalen Abfall werfen, Sammelstellen für den sortierten Abfall benutzen! Von den auf den Müllabladeplätzen deponierten Elektroverbrauchern können Gefahrenstoffe ins Bodenwasser eindringen, in die Lebensmittekette gelangen und ihre Gesundheit und Behaglichkeit beschädigen. Aktuelle Informationen über die jeweiligen Abladeplätze sind bei den örtlichen Behörden einzuholen.

**UA** | Не викидуйте електричні пристрої як несортовані комунальні відходи, користуйтесь місцями збору комунальних відходів. За актуальною інформацією про місця збору звертайтесь до установ за місцем проживання. Якщо електричні присторої розміщені на місцях з відходами, то небезпечні речовини можуть проникати до підземних вод і дістатись до харчового обігу та пошкоджувати ваше здоров'я.

**RO|MD** | Nu aruncați consumatorii electrici la deșeuri comunale nesortate, folosiți bazele de receptie a deseurilor sortate. Pentru informatii actuale privind bazele de receptie contactati organele locale. Dacă consumatorii electrici sunt depozitați la stocuri de deșeuri comunale, substanţele periculoase se pot infi ltra în apele subterane şi pot să ajungă în lanţul alimentar, periclitând sănătatea şi confortul dumneavoastră.

**LT** | Nemeskite kartu su buitinėmis atliekomis. Pristatykite į specialius rūšiuojamoms atliekoms skirtus surinkimo punktus. Susisiekite su vietinėmis valdžios institucijomis, kad šios suteiktų informaciją apie surinkimo punktus. Jei elektroniniai prietaisai yra išmetami atliekų užkasimo vietose, kenksmingos medžiagos gali patekti į gruntinius vandenis, o paskui ir į maisto grandinę, ir tokiu būdu pakenkti žmonių sveikatai.

**LV** | Neizmetiet kopā ar sadzīves atkritumiem. Šim nolūkam izmantojiet īpašus atkritumu šķirošanas un savākšanas punktus. Lai gūtu informāciju par šādiem savākšanas punktiem, sazinieties ar vietējo pašvaldību. Ja elektroniskās ierīces tiek likvidētas izgāztuvē, bīstamas vielas var nonākt pazemes ūdeņos un tālāk arī barības ķēdē, kur tās var ietekmēt cilvēka veselību.

**EE** | Ärge häirige elektriühendusi. Ärge visake ära koos olmejäätmetega. Kasutage spetsiaalseid sorteeritud jäätmete kogumispunkte. Teavet kogumispunktide kohta saate kohalikult omavalitsuselt. Elektroonikaseadmete prügimäele viskamisel võivad ohtlikud ained pääseda põhjavette ja seejärel toiduahelasse ning mõjutada nii inimeste tervist.

**BG** | Не изхвърляйте електрически уреди с несортираните домакински отпадъци; предавайте ги в пунктовете за събиране на сортирани отпадъци. Актуална информация относно пунктовете за събиране на сортирани отпадъци може да получите от компетентните местни органи. При изхвърляне на електрически уреди на сметищата е възможно в подпочвените води да попаднат опасни вещества, които след това да преминат в хранителната верига и да увредят здравето на хората.

**FR|BE** | Ne pas jeter avec les ordures ménagères. Utilisez des points de collecte spéciaux pour les déchets tries. Contactez les autorités locales pour obtenir des informations sur les points de collecte. Si les appareils électroniques sont mis en décharge, des substances dangereuses peuvent atteindre les eaux souterraines et, par la suite, la chaîne alimentaire, où elles peuvent affecter la santé humaine.

**IT** | Non smaltire con i rifiuti domestici. Utilizza punti di raccolta speciali per i rifiuti differenziati. Contatta le autorit à locali per informazioni sui punti di raccolta. Se i dispositivi elettronici dovessero essere smaltiti in discarica, le sostanze pericolose potrebbero raggiungere le acque sotterranee e, di conseguenza, la catena alimentare, dove potrebbe influire sulla salute umana.

**NL** | Deponeer niet bij het huisvuil. Gebruik speciale inzamelpunten voor gesorteerd afval. Neem contact op met de lokale autoriteiten voor informatie over inzamelpunten. Als de elektronische apparaten zouden worden weggegooid op stortplaatsen kunnen gevaarlijke stoffen in het grondwater terecht komen en vervolgens in de voedselketen, waar het de menselijke gezondheid kan beïnvloeden.

**ES** | No las elimine con la basura doméstica. Utilice puntos de recolección especiales para los residuos clasificados. Póngase en contacto con las autoridades locales para obtener información sobre los puntos de recogida. Si los dispositivos electrónicos se eliminan en un vertedero, las sustancias peligrosas pueden llegar a las aguas subterráneas y, por consiguiente, a los alimentos en la cadena, donde podría afectar a la salud humana.

**PT** | Não elimine os aparelhos elétricos como resíduos municipais não triados, utilize pontos de recolha de resíduos triados. Para informações atualizadas sobre os pontos de recolha, contacte as suas autoridades locais. Se os aparelhos elétricos forem despejados em aterros, as substâncias perigosas podem infiltrar-se nas águas subterrâneas e entrar na cadeia alimentar, prejudicando a sua saúde.

**GR**|**CY** | Μην απορρίπτετε το προϊόν με τα οικιακά απορρίμματα. Χρησιμοποιήστε ειδικά σημεία συλλογής για ταξινομημένα απόβλητα. Για πληροφορίες σχετικά με τα σημεία συλλογής, επικοινωνήστε με τους τοπικούς φορείς. Αν οι ηλεκτρονικές συσκευές απορριφθούν σε χωματερές, μπορεί να καταλήξουν επικίνδυνες ουσίες στα υπόγεια ύδατα και ακολούθως στην τροφική αλυσίδα, με ενδεχόμενο αποτέλεσμα να βλάψουν την ανθρώπινη υγεία.

**SE** | Produkten får inte kastas i hushållssoporna. Ta den till en återvinningscentral. Kontakta kommunen om du vill veta var närmaste återvinningscentral finns. Om den elektroniska enheten skulle kastas på en soptipp finns risk att skadliga ämnen läcker ut i grundvattnet och därifrån tas upp i näringskedjan där de kan skada människors hälsa.

**FI** | Älä hävitä kotitalousjätteen mukana. Vie lajiteltujen jätteiden keräyspisteeseen. Ota yhteys paikallisiin viranomaisiin saadaksesi tietoja keräyspisteistä. Jos elektroniset laitteet hävitetään kaatopaikalle, vaarallisia aineita voi päästä pohjaveteen ja sieltä ravintoketjuun, missä ne voivat vaikuttaa ihmisten terveyteen.

**DK** | Må ikke bortskaffes sammen med husholdningsaffaldet. Skal afleveres på en miljøstation. Kontakt din kommune for at få yderligere oplysninger om placeringen af miljøstationer. Hvis elektroniske enheder blot smides på lossepladsen, er der risiko for, at farlige stoffer trænger ned i grundvandet og efterfølgende indgår i fødekæden og udgør en sundhedsrisiko.

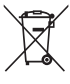

**GB** | Hereby, EMOS spol. s r. o. declares that the radio equipment type ZQW514R, ZQW515R, ZQW516R, ZQW322R, ZQW832R is in compliance with Directive 2014/53/EU. The full text of the EU declaration of conformity is available at the following internet address: http://www.emos.eu/download.

**CZ** | Tímto EMOS spol. s r. o. prohlašuje, že typ rádiového zařízení ZQW514R, ZQW515R, ZQW516R, ZQW322R, ZQW832R je v souladu se směrnicí 2014/53/EU. Úplné znění EU prohlášení o shodě je k dispozici na těchto internetových stránkách http://www.emos.eu/download.

**SK** | EMOS spol. s r. o. týmto vyhlasuje, že rádiové zariadenie typu ZQW514R, ZQW515R, ZQW516R, ZQW322R, ZQW832R je v súlade so smernicou 2014/53/EÚ. Úplné EÚ vyhlásenie o zhode je k dispozícii na tejto internetovej adrese: http://www.emos.eu/download.

**PL** | EMOS spol. s r. o. niniejszym oświadcza, że typ urządzenia radiowego ZQW514R, ZQW515R, ZQW516R, ZQW322R, ZQW832R jest zgodny z dyrektywą 2014/53/UE. Pełny tekst deklaracji zgodności UE jest dostępny pod następującym adresem internetowym: http://www.emos.eu/download. **HU** | EMOS spol. s r. o. igazolja, hogy a ZQW514R, ZQW515R, ZQW516R, ZQW322R, ZQW832R típusú rádióberendezés megfelel a 2014/53/EU irányelvnek. Az EU-megfelelőségi nyilatkozat teljes szövege elérhető a következő internetes címen: http://www.emos.eu/download.

**SI** | EMOS spol. s r. o. potrjuje, da je tip radijske opreme ZQW514R, ZQW515R, ZQW516R, ZQW322R, ZQW832R skladen z Direktivo 2014/53/EU. Celotno besedilo izjave EU o skladnosti je na voljo na naslednjem spletnem naslovu: http://www.emos.eu/download.

RS|HR|BA|ME | EMOS spol. s r. o. ovime izjavljuje da je radijska oprema tipa ZQW514R, ZQW515R, ZQW516R, ZQW322R, ZQW832R u skladu s Direktivom 2014/53/EU. Cjeloviti tekst EU izjave o sukladnosti dostupan je na sljedećoj internetskoj adresi: http://www.emos.eu/download.

**DE** | Hiermit erklärt, EMOS spol. s r. o. dass der Funkanlagentyp ZQW514R, ZQW515R, ZQW516R, ZQW322R, ZQW832R der Richtlinie 2014/53/EU entspricht. Der vollständige Text der EU-Konformitätserklärung ist unter der folgenden Internetadresse verfügbar: http://www.emos.eu/download. **UA** | Цим підприємство EMOS spol. s r. o. проголошує, що тип радіообладнання ZQW514R, ZQW515R, ZQW516R, ZQW322R, ZQW832R відповідає Директивам 2014/53/EU. Повний текст ЄС проголошення про відповідність можна знайти на цьому сайті http://www.emos.eu/download. **RO**|**MD** | Prin prezenta, EMOS spol. s r. o. declară că tipul de echipamente radio ZQW514R, ZQW515R, ZQW516R, ZQW322R, ZQW832R este în conformitate cu Directiva 2014/53/UE. Textul integral al declarației UE de conformitate este disponibil la următoarea adresă internet: http://www.emos.eu/download.

**LT** | Aš, EMOS spol. s r. o. patvirtinu, kad radijo įrenginių tipas ZQW514R, ZQW515R, ZQW516R, ZQW322R, ZQW832R atitinka Direktyvą 2014/53/ES. Visas ES atitikties deklaracijos tekstas prieinamas šiuo interneto adresu: http://www.emos.eu/download.

**LV** | Ar šo EMOS spol. s r. o. deklarē, ka radioiekārta ZQW514R, ZQW515R, ZQW516R, ZQW322R, ZQW832R atbilst Direktīvai 2014/53/ES. Pilns ES atbilstības deklarācijas teksts ir pieejams šādā interneta vietnē: http://www.emos.eu/download.

**EE** | Käesolevaga deklareerib EMOS spol. s r. o. et käesolev raadioseadme tüüp ZQW514R, ZQW515R, ZQW516R, ZQW322R, ZQW832R vastab direktiivi 2014/53/EL nõuetele. ELi vastavusdeklaratsiooni täielik tekst on kättesaadav järgmisel internetiaadressil: http://www.emos.eu/download.

**BG** | C настоящото EMOS spol. s r. o. декларира, че този тип радиосъоръжение ZQW514R, ZQW515R, ZQW516R, ZQW322R, ZQW832R е в съответствие с Директива 2014/53/ЕС. Цялостният текст на ЕС декларацията за съответствие може да се намери на следния интернет адрес: http://www.emos.eu/download.

**FR**|**BE** | Par la présente, EMOS spol. s r. o. déclare que l'équipement radio de type ZQW514R, ZOW515R, ZOW516R, ZOW322R, ZOW832R est conforme à la directive 2014/53/UE. Le texte intégral de la déclaration de conformité de l'UE est disponible à l'adresse Internet suivante: http://www.emos.eu/download.

**IT** | Con la presente, EMOS spol. s r. o. dichiara che l'apparecchiatura radio tipo ZQW514R, ZQW515R, ZQW516R, ZQW322R, ZQW832R è conforme alla direttiva 2014/53/UE. Il testo completo della dichiarazione di conformità UE è disponibile al seguente indirizzo internet: http://www.emos.eu/download.

**NL** | Hierbij verklaart EMOS spol. s r. o. dat de radioapparatuur van het type ZQW514R, ZQW515R, ZQW516R, ZQW322R, ZQW832R in overeenstemming is met de richtlijn 2014/53/EU. De volledige tekst van de EU-conformiteitsverklaring is beschikbaar op het volgende internetadres: http://www.emos.eu/download.

**ES** | Por la presente, EMOS spol. s r. o. declara que el equipo de radio tipo ZQW514R, ZQW515R, ZQW516R, ZQW322R, ZQW832R cumple con la Directiva 2014/53/EU. El texto completo de la declaración de conformidad de la UE está disponible en la siguiente dirección de Internet: http://www.emos.eu/download.

**PT** | EMOS spol. s r.o. declara a conformidade do tipo do dispositivo de rádio ZQW514R, ZQW515R, ZQW516R, ZQW322R, ZQW832R com a Diretiva 2014/53/UE. O texto completo da Declaração de Conformidade da UE está disponível no seguinte website http://www.emos.eu/download. **GR**|**CY** | Με την παρούσα, η εταιρεία EMOS spol. s r.o. δηλώνει ότι ο ραδιοεξοπλισμός τύπου ZQW514R, ZQW515R, ZQW516R, ZQW322R, ZQW832R συμμορφώνεται με την οδηγία 2014/53/ ΕΕ. Το πλήρες κείμενο της δήλωσης συμμόρφωσης ΕΕ διατίθεται στην παρακάτω διεύθυνση Internet: http://www.emos.eu/download.

**SE** | Härmed intygar EMOS spol. s r.o. att radioutrustningen av typen ZQW514R, ZQW515R, ZQW516R, ZQW322R, ZQW832R uppfyller kraven i direktivet 2014/53/EU. Hela texten i intyget om EU-överensstämmelse finns på följande webbadress: http://www.emos.eu/download. **FI** | Täten EMOS spol. s r.o. vakuuttaa, että radiolaitetyyppi ZQW514R, ZQW515R, ZQW516R, ZQW322R, ZQW832R on direktiivin 2014/53/EU mukainen. EU-vaatimustenmukaisuusvakuutuksen koko teksti on saatavana seuraavasta internetosoitteesta: http://www.emos.eu/download. **DK** | EMOS spol. s r.o. erklærer hermed, at radioudstyret af typen ZQW514R, ZQW515R, ZQW516R, ZQW322R, ZQW832R opfylder kravene i direktivet 2014/53/EU. Den komplette tekst til EU-overensstemmelseserklæringen findes på følgende internetadresse: http://www.emos.eu/download.

# **GARANCIJSKA IZJAVA**

- 1. Izjavljamo, da jamčimo za lastnosti in brezhibno delovanje v garancijskem roku.
- 2. Garancijski rok prične teči z datumom izročitve blaga in velja 24 mesecev.
- 3. EMOS SI, d.o.o. jamči kupcu, da bo v garancijskem roku na lastne stroške odpravil vse pomanjkljivosti na aparatu zaradi tovarniške napake v materialu ali izdelavi.
- 4. Za čas popravila se garancijski rok podaljša.
- 5. Če aparat ni popravljen v roku 45 dni od dneva prijave okvare lahko prizadeta stranka zahteva novega ali vračilo plačanega zneska.
- 6. Garancija preneha, če je okvara nastala zaradi:
	- nestrokovnega-nepooblaščenega servisa
	- predelave brez odobritve proizvajalca
	- neupoštevanja navodil za uporabo aparata
- 7. Garancija ne izključuje pravic potrošnika, ki izhajajo iz odgovornosti prodajalca za napake na blagu.
- 8. Če ni drugače označeno, velja garancija na ozemeljskem območju Republike Slovenije.
- 9. Proizvajalec zagotavlja proti plačilu popravilo, vzdrževanje blaga, nadomestne dele in priklopne aparate tri leta po poteku garancijskega roka.
- 10. Naravna obraba aparata je izključena iz garancijske obveznosti. Isto velja tudi za poškodbe zaradi nepravilne uporabe ali preobremenitve.

### **NAVODILA ZA REKLAMACIJSKI POSTOPEK**

Lastnik uveljavlja garancijski zahtevek tako, da ugotovljeno okvaro prijavi pooblaščeni delavnici (EMOS SI, d.o.o., Rimska cesta 92, 3311 Šempeter v Savinjski dolini) pisno ali ustno. Kupec je odgovoren, če s prepozno prijavo povzroči škodo na aparatu. Po izteku garancijskega roka preneha pravica do uveljavljanja garancijskega zahtevka. Priložen mora biti potrjen garancijski list z originalnim računom.

EMOS SI, d.o.o. se obvezuje, da bo aparat zamenjal z novim, če ta v tem garancijskem roku ne bi deloval brezhibno.

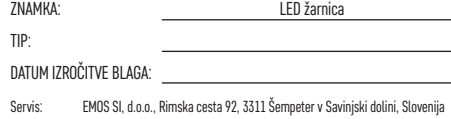

tel: +386 8 205 17 21 e-mail: reklamacije@emos-si.si